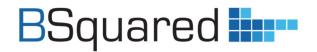

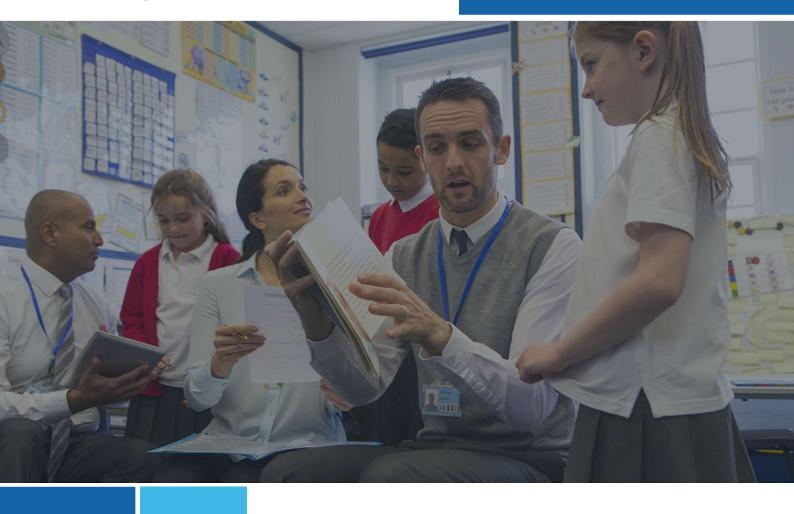

# **Connecting Steps Advanced Features**

Using Generative AI to Reduce Teacher Workload

**Dale Pickles, Managing Director** 

Phone: 01252 870 133

Email: hello@bsquared.co.uk

#### **BSquared Ltd**

**Address:** B Squared, 3 Meadows Business Park, Blackwater, Hampshire, GU17 9AB, UK

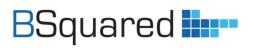

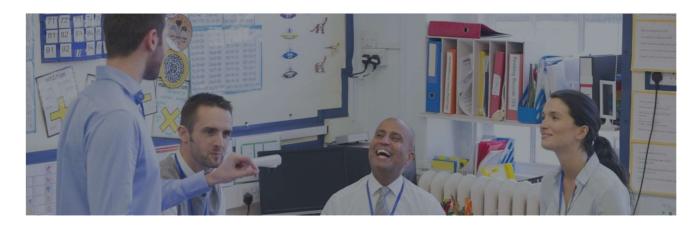

## **Table of Contents**

| 3<br>4 |
|--------|
| 4      |
| 4      |
| 5      |
| 5      |
| 5      |
| 7      |
| 7      |
| 7      |
| 9      |
| 9      |
| 9      |
| 9      |
| ال     |
|        |

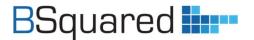

## Introduction

Since early 2023 there has been a very big buzz around AI. This was because of the launch of ChatGPT 3.5. This tool was freely available to the public, before this AI seemed to be talked about, but not accessible.

ChatGPT is an AI you chat to, you talk to it like you would be sending someone a message on WhatsApp. You can ask it simple questions or ask it more complex questions and it will use its knowledge to provide an often great answer. It has its limitations in some areas, but in some areas where it has access to lots of research, it can give very good answers. One of the biggest benefits of ChatGPT that people use is the ability to write, summarise, re-write, shorten etc. text. You can give ChatGPT a series of bullet points and ask it to write a humorous best man's speech.

In terms of teaching, it has lots of benefits:

- You can use it to help write reports, giving some key achievements and asking ChatGPT to write a
  paragraph summarising these achievements.
- You can ask ChatGPT to rewrite text to make it more accessible.
- You can ask ChatGPT to translate text into a wide range of languages, great for pupils with EAL, but also when writing reports for parents who struggle with or cannot read English.
- ChatGPT can write lesson plans based on the information you provide. It might not be perfect, but it might save half the time it takes to create a lesson plan.
- ChatGPT can help explain concepts in different ways using metaphors (ask it to explain electricity using guinea pigs as a metaphor)
- It can create multichoice quizzes for you based on the topic and ability level required.
- This list can go on for a very long time, it can give you model answers based on the requirements you provide and the topic.

It also has big benefits for children when used correctly. It can help them understand concepts and learn new things. My daughter had written a program in Javascript, but it wouldn't work. We gave the requirements to ChatGPT and asked it write the program in Javascript. The ChatGPT version worked, my daughters didn't. We were able to go compare the 2 programs and identify where my daughter had gone wrong. This helped improve her understanding.

Over the last few months we have played with ChatGPT and seen the benefits it can bring to schools when used correctly. We have now integrated a version of ChatGPT into Connecting Steps within out Advanced Features. This will help schools summarise key achievements or next steps and translate the summary into around 25 other languages. It can also write lesson plans based on the skills you are trying to achieve, the topic and resources available.

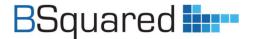

#### **ChatGPT**

ChatGPT is an AI from OpenAI. This is the tool that has created most of the news this year around AI. Most Ais are public and need to be considered as such. There is no privacy. Anything you put into the AI is used to train the AI and could be access by others. There are no controls around this for the user.

In March 2023, the Department for Education released a document called "Generative Artificial Intelligence in Education". It contained advice for schools to understand that AI is here and that their children are likely to be already using AI. They need to understanding AI so they can support their students and look at how they can use it within their school.

Microsoft has been a big investor in AI, especially OpenAI. At the beginning of the year Microsoft launched OpenAI services within their Azure cloud platform. This is extremely important in terms of privacy and security. Each company who uses Azure Open AI services has their own private instance. This means that the data is not shared with anyone, it doesn't use the customer data for training and the customer can control where data is processed.

Within Connecting Steps, we are using ChatGPT through Azure OpenAI services. This means that the data is processed within the EU within our own private instance. Microsoft Azure services are already one of our subprocessors, so no increased risk to customers. We also do not send any personally identifiable data to the Azure ChatGPT.

## **Connecting Steps Advanced Features**

We have introduced 3 new advanced features within Connecting Steps. These are premium features, so there is an annual fee to access these features (approx. £1 per pupil, per year). These new features are designed to reduce staff workload. The translation element has the benefit of improving engagement with parents who struggle with or cannot read English.

If you have the advanced features, you will see the new brain icon on a few screens within Connecting Steps

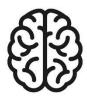

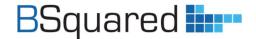

## **Summarise Key Achievements**

It is easy to summarise a pupil's key achievements into short paragraphs that can then be copy and pasted into reports or other documents. If you ask for a language other than English, it will provide a reply in English and the language specified.

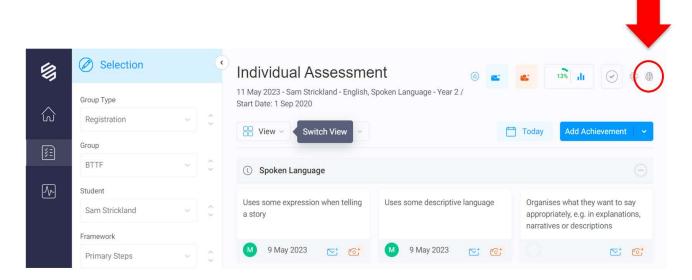

#### **Individual Assessments Screen**

- 1. Choose a few key achievements that have been achieved (Green).
- 2. Click on the brain icon in the top right. (this will only become active once you have chosen the first skill).
- 3. Choose Summarise Achievements, choose who you want the summary written to and finally choose the language it is written in.
- 4. Click Generate.
- 5. You can then click on Copy to Clipboard to copy the generated text.
- 6. Please provide feedback on the quality of the response from the AI.

#### **Assessments Achieved Screen**

- 1. Choose a few key achievements that have been achieved.
- 2. Click on 3 dots in the top right, followed by the brain icon in the top right. (the brain icon will only appear once you have chosen the first skill).
- 3. Choose Summarise Achievements, choose who you want the summary written to and finally choose the language it is written in.
- 4. Click Generate.
- 5. You can then click on Copy to Clipboard to copy the generated text.
- 6. Please provide feedback on the quality of the response from the AI.

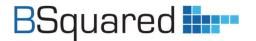

#### A summary written to Edward's parents by Connecting Steps...

"Edward has made good progress in mastering writing numbers to 10, matching numerals to 20, and comparing two groups using counting. He is gaining skills and understanding in identifying and representing numbers using objects, pictorial representations, and the number line, as well as consistently comparing numbers to 20. However, he has not started describing the position of objects using ordinal numbers or matching ordinal numbers to cardinal numbers. He also needs to work on naming a digit as the 'tens' or 'units' in a number to 20, estimating where to place a number on a number line to 20, and making sensible estimates using non-standard measures."

#### The same summary but written to Edward by Connecting Steps...

"Good job, Edward! You're getting really good at writing numbers up to 10, matching numbers up to 20, and counting to compare groups of things. You can now tell how many things there are by looking at pictures and you're really good at comparing things that have numbers up to 20. We can keep working on using words like 'first' or 'second' to talk about where things are and matching those words with the right numbers. It would also be helpful to practice saying which number is in the 'tens' or 'ones' place in numbers up to 20, guessing where a number goes on a number line up to 20, and making good guesses using things like blocks or other objects. Keep up the good work, Edward!"

#### A summary generated in English and Italian...

"Basil is able to read adhering to punctuation, using differing voice to express question or exclamation marks. Basil can point out words which do not conform to spelling rules they know, but may require support to read the words correctly. Basil uses knowledge of phonic structure confidently when attempting new or unusual words, and can provide suggestions on meaning which use simple knowledge of etymology. Basil can retell a story orally, including the main themes and ideas. Lastly, Basil is able to pinpoint vocabulary that captures interest and imagination, explaining why in simple terms."

"Basil è in grado di leggere rispettando la punteggiatura e usando intonazione differente per esprimere segni di domanda o esclamazione. Basil è in grado di individuare le parole che non rispettano le regole di ortografia che conosce ma potrebbe aver bisogno di supporto per leggere correttamente. Basil utilizza con sicurezza la conoscenza della struttura fonica quando affronta parole nuove o insolite e può offrire suggerimenti sul significato che utilizzano una semplice conoscenza dell'etimologia. Basil sa ripetere oralmente una storia, inclusi i suoi principali temi e idee. Infine, è in grado di individuare il vocabolario che cattura l'attenzione e l'immaginazione, spiegandone il motivo in termini semplici."

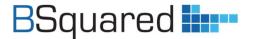

## **Summarise Next Steps**

It is easy to summarise a pupil's key next steps into short paragraphs that can then be copy and pasted into reports or other documents. If you ask for a language other than English, it will provide a reply in English and the language specified.

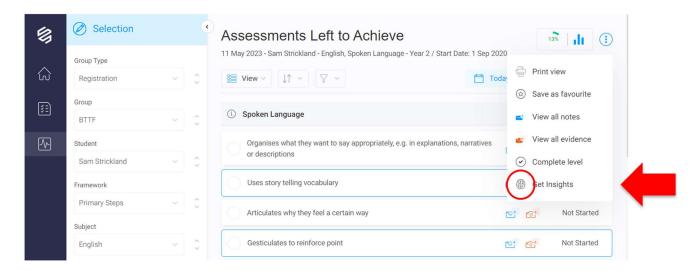

#### **Individual Assessments Screen**

- 1. Choose a few key next steps (NOT Green).
- 2. Click on the brain icon in the top right. (this will only become active once you have chosen the first skill).
- 3. Choose Summarise Next Steps, choose who you want the summary written to and finally choose the language it is written in.
- 4. Click Generate.
- 5. You can then click on Copy to Clipboard to copy the generated text.
- 6. Please provide feedback on the quality of the response from the Al.

#### Assessments to be Achieved Screen

- 1. Choose a few key next steps.
- 2. Click on 3 dots in the top right, followed by the brain icon in the top right. (the brain icon will only appear once you have chosen the first skill).
- 3. Choose Summarise Next Steps, choose who you want the summary written to and finally choose the language it is written in.
- 4. Click Generate.
- 5. You can then click on Copy to Clipboard to copy the generated text.
- 6. Please provide feedback on the quality of the response from the Al.

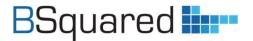

A summary written to Sam's parents by Connecting Steps...

"Sam needs to work on articulating why they feel a certain way, using storytelling vocabulary, expressing their own feelings about a straightforward subject clearly, putting their point of view across simply, and speculating on what has been said."

The same summary but written to Sam by Connecting Steps...

"You're doing really well, and I'm here to help you learn and have fun together! Let's practice some exciting things. First, we can talk about how we feel and use words to explain why. That helps others understand us better. Then, we can make our stories super fun by using special words. They make our stories even more amazing! When we talk about easy things, let's make sure we say what we think clearly. Others want to understand us easily. You also have your own special thoughts, so let's share them in a simple way. People love to hear what you think! Finally, let's use our imagination and guess what others say. We can imagine different things and think about what might happen next. You're doing a fantastic job, Sam! By practicing these things, you'll get even better at talking. Keep up the excellent work!"

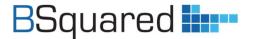

### **Create a Lesson Plan**

It is easy to create a lesson plan that can then be copy and pasted into other documents. As well as choose the skills you want to achieve, you can also set the topic you are doing and list any resources you have available. The lesson plan won't be perfect, but it will create something you can easily adapt to meet your needs. It will save a lot of time creating something from scratch, it may also suggest something you haven't thought of.

#### **Individual Assessments Screen**

- 1. Choose a few key next steps (NOT Green).
- 2. Click on the brain icon in the top right. (this will only become active once you have chosen the first skill).
- 3. Choose Lesson Plan, type in your topic and the resources you want to use.
- 4. Click Generate.
- 5. You can then click on Copy to Clipboard to copy the generated text.
- 6. Please provide feedback on the quality of the response from the Al.

#### Assessments to be Achieved Screen

- 1. Choose a few key next steps.
- 2. Click on 3 dots in the top right, followed by the brain icon in the top right. (the brain icon will only appear once you have chosen the first skill).
- 3. Choose Lesson Plan, type in your topic and the resources you want to use.
- 4. Click Generate.
- 5. You can then click on Copy to Clipboard to copy the generated text.
- 6. Please provide feedback on the quality of the response from the AI.

### **Share Your Feedback**

Please share your feedback, so that we can improve the functionality. If what it generated is not what you wanted, click on the provide feedback button and tell us. We can then improve what Connecting Steps generates.

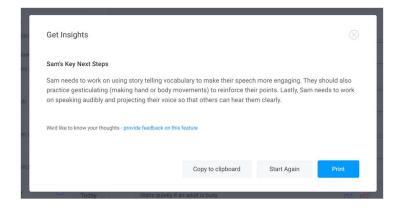

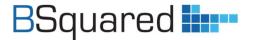

## **Review Your Generated Content**

Do not simply take what Connecting Steps created and use it. It can really speed up report writing or providing information for annual reviews etc., but you are responsible for what it has generated.

"the quality and content of the final document remains the professional responsibility of the person who produces it and the organisation they belong to."

Generative Artificial Intelligence in Education, Department for Education

You need to review what has been written. You may use all of it, some of it, you might add to it or remove parts. It is designed to save you time and reduce workload. The summaries are based on the key skills you have identified, so they are personalised and will make report writing easier, but it might require adaptation.